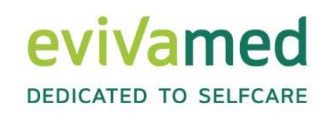

 $\overline{\phantom{a}}$ 

# Gebrauchsanweisung

KURZANLEITUNG | Stand 10.2022

## vivora diCare

### PC-Version 7.0

EvivaMed Deutschland GmbH Thanhof 13 93173 Wenzenbach / Regensburg info@evivamed.de www.evivamed.de https://vivora.health

© 2020 - 2022 EvivaMed Distribution GmbH  $2022.10 - V.01$ 

#### Inhaltsverzeichnis

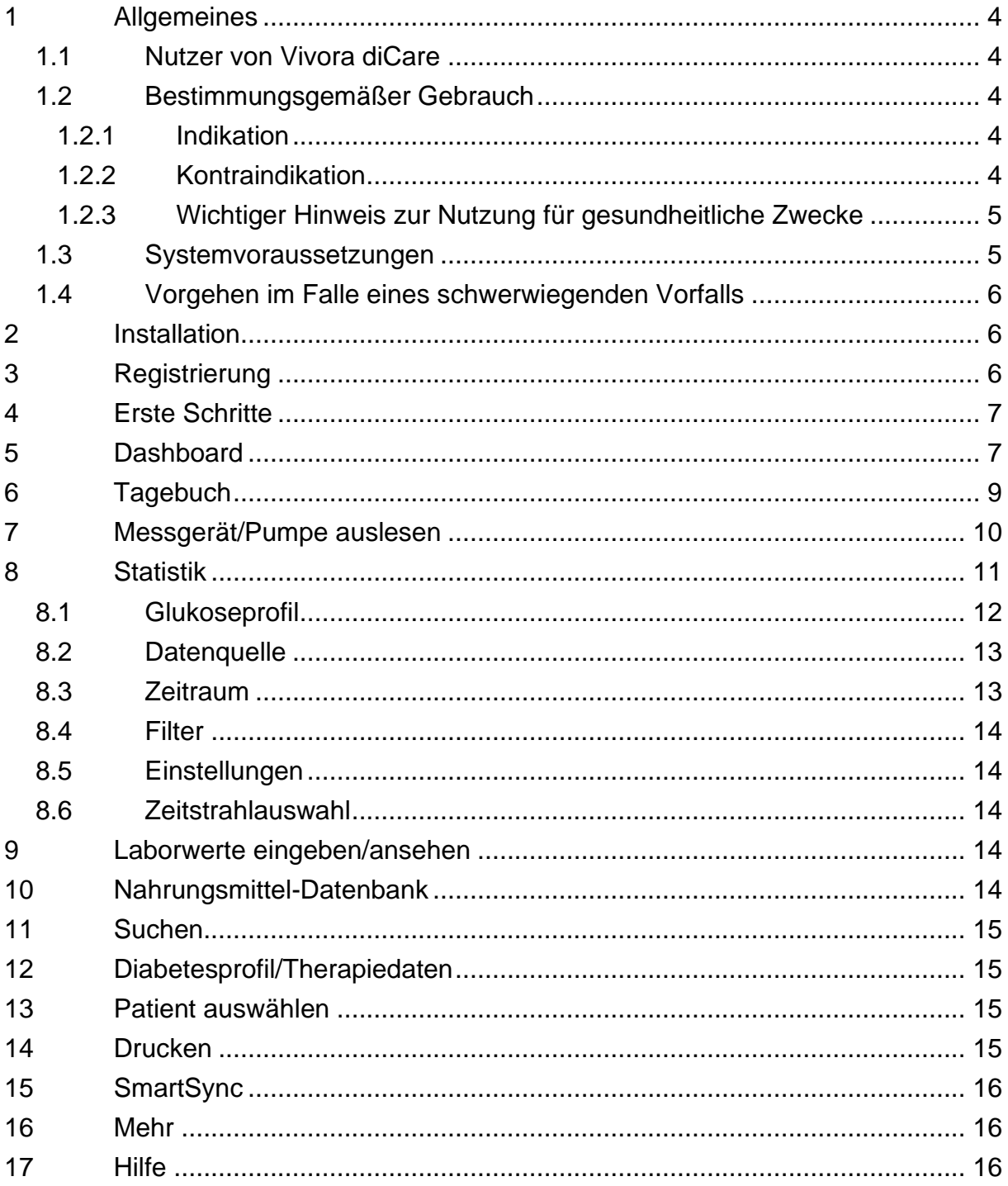

vivora diCare

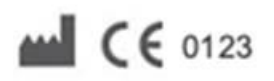

SINOVO health solutions GmbH Willy-Brandt-Str. 4 61118 Bad Vilbel [info@sinovo.de](mailto:info@sinovo.de) [www.sinovo.de](https://www.sinovo.de/) © 2003-2022

## <span id="page-3-0"></span>**1 Allgemeines**

#### <span id="page-3-1"></span>**1.1 Nutzer von Vivora diCare**

Vivora diCare ist ein digitales Software-System für Menschen mit Diabetes und unabhängig vom Diabetestyp (Typ-1-, Typ-2- oder Typ-3-Diabetes bzw. Gestationsdiabetes) nutzbar. Sie können es eigenständig und/oder gemeinsam mit Ihrem behandelnden Arzt, Diabetes-Team und/oder weiteren Bezugspersonen rund um die Uhr anwenden. Die Software ist in deutscher und englischer Sprache verfügbar.

#### <span id="page-3-2"></span>**1.2 Bestimmungsgemäßer Gebrauch**

Das Medizinprodukt Vivora diCare soll Sie in Ihrem täglichen Diabetes-Management unterstützen. Mit Vivora diCare können Sie zum Beispiel Ihre Werte aus den verwendeten Geräten, wie dem Blutzuckermessgerät bzw. dem Kontinuierlichen Glukosemesssystem (CGM), dem Blutdruckmessgerät, der Körperwaage, dem Schrittzähler etc. auslesen und diese individuell erfassten Messwerte auch über Wochen und Monate aufzeichnen. Die Software speichert dabei Ihre Daten und stellt sie in übersichtlichen Grafiken im gewünschten Zeitraum dar. Mit Vivora diCare ist auch der Datenaustausch mit Ihren mobilen Geräten oder anderen Vivora Anwendungen möglich. Sofern Sie dies wünschen, können Ihre Messwerte, etwa aus Ihrem digitalen Tagebuch, ebenfalls kontinuierlich erfasst und an Ihren behandelnden Arzt weitergeleitet werden. Durch die Möglichkeit, alle für Sie relevanten Diabetes-Daten über einen längeren Zeitraum aufzuzeichnen, können Sie durch Vivora diCare digital in Ihrem Diabetes-Selbstmanagement unterstützt werden.

#### <span id="page-3-3"></span>**1.2.1 Indikation**

Vivora diCare wurde für alle Formen des Diabetes mellitus entwickelt. Um das digitale System richtig anwenden zu können, müssen Menschen mit Diabetes allerdings in der Lage sein, die Informationen der Anwendung richtig zu interpretieren und entsprechende Therapievorschläge umzusetzen. So ist der "Bolusrechner" nur für die Verwendung mit kurzwirksamen Insulinen vorgesehen.

#### <span id="page-3-4"></span>**1.2.2 Kontraindikation**

Es gibt eine Kontraindikation für den Bolusvorschlag-Rechner: Er darf nicht verwendet werden bei:

- alle Therapien mit Mischinsulin oder ausschließlich langwirkenden Insulinen.
- Basal-unterstützte orale Therapie (BOT) mit oder ohne GLP-1-Rezeptor-Agonisten.
- ergänzende Insulintherapie mit präprandialen Injektionen ohne Basalinsulin.

Für alle anderen Funktionen gibt es keine Kontraindikation. Dies gilt auch für die gesundheitliche Situation von pflegebedürftigen Menschen, ausgenommen, es liegen Einschränkungen der geistigen Fähigkeiten vor.

#### <span id="page-4-0"></span>**1.2.3 Wichtiger Hinweis zur Nutzung für gesundheitliche Zwecke**

Sofern Sie Vivora diCare zur Aufzeichnung Ihrer relevanten Therapiedaten verwenden, dient die Software hierbei lediglich als Hilfsmittel, um die von Ihnen eingegebenen Messwerte zu protokollieren.

Selbstverständlich kann die Software keine medizinische Versorgung bzw. ärztliche Therapie ersetzen. Jede Veränderung Ihrer Diabetestherapie (z.B. BE-Faktoren, Kohlenhydrat-Insulin (KI)-Faktoren, Korrekturregeln, Insulindosen) müssen Sie deshalb wie gewohnt mit Ihrem Arzt abstimmen. SINOVO haftet nicht für gesundheitliche Folgekomplikationen jedweder Art, die sich aus einer falschen Therapieanwendung ergeben (z.B. Abgabe falscher lnsulindosen). Dies gilt u.a. auch dann, wenn das Programm über den "Bolusrechner" eine Insulindosis vorschlägt. Diese Berechnungen sind als unverbindliche Vorschläge zu werten und immer mit dem behandelnden Arzt auf deren Richtigkeit und Anwendbarkeit zu prüfen.

Gerade bei einer Nutzung für medizinische, insbesondere diagnostische oder gesundheitliche Überwachungszwecke kann es sich empfehlen, neben der Auswertung durch diese Software auch andere Aufzeichnungen zu führen sowie häufig Datensicherungen durchzuführen, damit die Daten nicht unbeabsichtigt verloren gehen bzw. damit die Überwachung auf anderem Wege sichergestellt werden kann.

#### <span id="page-4-1"></span>**1.3 Systemvoraussetzungen**

Die Windows-Applikation ist lauffähig unter folgenden 32/64Bit Systemen von Microsoft Windows: Windows 8/8.1 Windows 10, Windows 11 und ggf. nachfolgende abwärtskompatible Systeme.

Aufgrund von Betriebssystemupdates und/oder Hardwareupdates Ihres Rechners kann es zu Beeinträchtigungen der Vivora diCare Software kommen. Bitte prüfen Sie dann, ob es für Vivora diCare ebenfalls ein Update gibt, oder melden Sie sich per Mail bei [info@evivamed.de.](mailto:info@evivamed.de)

Die Daten von Vivora diCare werden in einem sehr kompakten Datenformat gespeichert, so dass selbst Diabetesdaten von vielen Jahren auch auf einem mobilen Gerät problemlos gespeichert werden können.

<span id="page-5-0"></span>Informieren Sie bitte die SINOVO health solutions GmbH, Ihren lokalen EvivaMed Vertriebspartner und Ihre lokale Gesundheitsbehörde bei schwerwiegenden gesundheitlichen Auswirkungen (z.B. schwere Verletzungen oder Krankenhausaufenthalt) und/oder Fehlfunktionen der Vivora diCare Anwendung.

## <span id="page-5-1"></span>**2 Installation**

Sie erhalten für die Installation einen Link zum Herunterladen. Um die Installation zu starten, doppelklicken Sie bitte im Windows-Explorer auf die heruntergeladene Datei. Es öffnet sich ein Installationsassistent, der Sie durch die Installation führt. Folgen Sie einfach den Anweisungen.

## <span id="page-5-2"></span>**3 Registrierung**

Der folgende Bildschirmausschnitt zeigt das Registrierungsfenster der PC-Version. Dieses Fenster erscheint beim erstmaligen Start der Software automatisch.

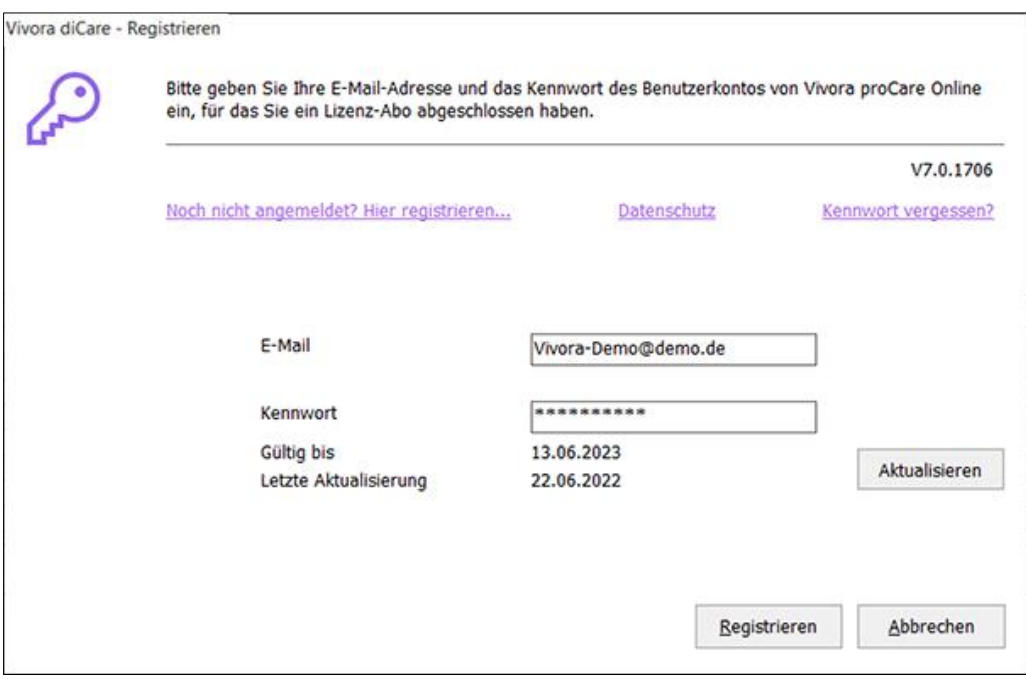

Geben Sie hier Ihre Login-Daten für Ihr Vivora diCare Onlinekonto ein und klicken Sie anschließend auf den Button "*Registrieren"*.

## <span id="page-6-0"></span>**4 Erste Schritte**

#### **Symbolleiste (Toolbar)**

Die Symbolleiste (Toolbar) ist wie folgt aufgebaut:

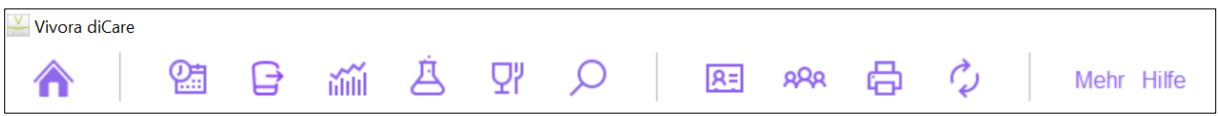

Den Symbolen sind folgende Funktionen zugeordnet (in der Reihenfolge von links nach rechts):

- Dashboard
- Daten ins Tagebuch eingeben
- Messgerät / Pumpe auslesen
- Statistik
- Laborwerte eingeben
- Nahrungsmittel
- Suchen (z.B. nach bestimmten Bemerkungen oder Ereignissen)
- Diabetesprofil / Therapiedaten
- Patient auswählen
- Drucken
- "SmartSync" (startet die Synchronisation mit Vivora diCare Online)
- Tastatur-Symbol (sofern Sie ein Tablet oder Endgerät mit Touch-Display nutzen, erscheint ein weiteres Symbol. Hier können Sie eine Tastatur für Eingaben aktivieren)
- Mehr
- Hilfe

## <span id="page-6-1"></span>**5 Dashboard**

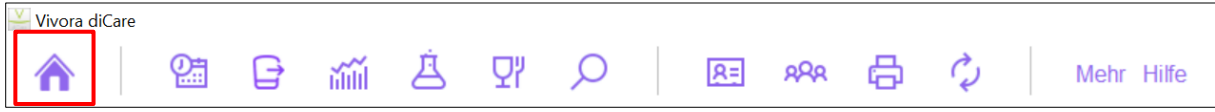

Das *"Dashboard"* von Vivora diCare bietet eine Übersicht über Ihren bisherigen Therapieverlauf. Anhand von Trendpfeilen und Smiley-Symbolen können Sie schnell erkennen, ob Sie Ihre Therapieziele erreicht haben.

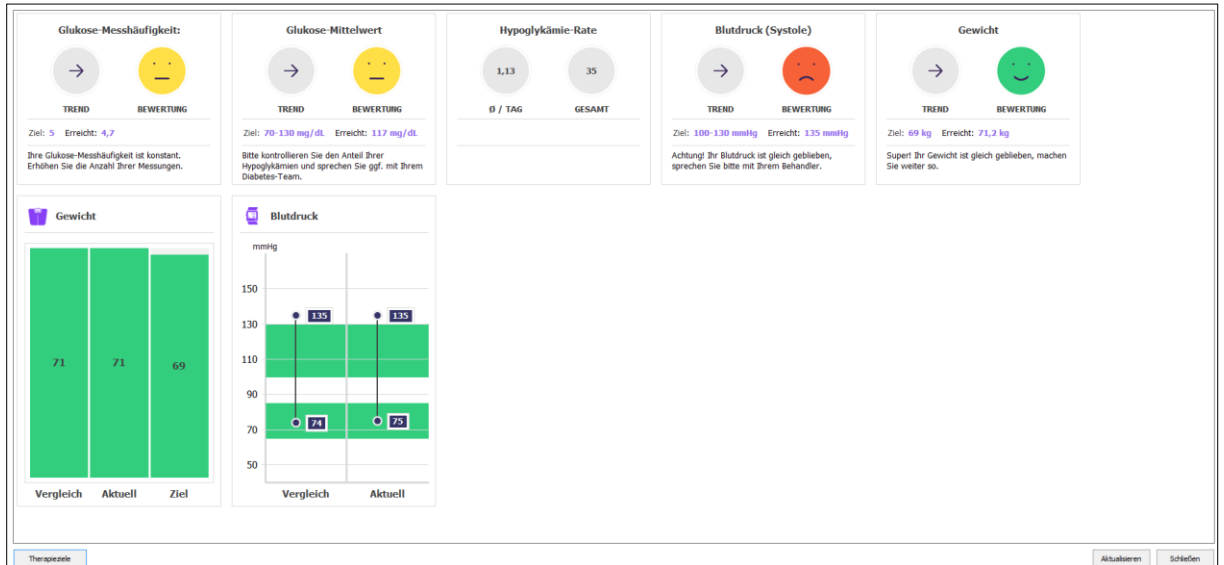

Die Bewertung erfolgt anhand der individuellen Zielvereinbarungen, die Sie gemeinsam mit Ihrem Diabetes-Team festgelegt haben. Die Pfeile zeigen dabei immer den *"Trend"* an, wie sich Ihre Werte entwickelt haben. Die *"Smileys"* bewerten Ihre aktuell erreichten Werte (Durchschnittswerte).

Im Bereich "Filter" können Sie verschiedene Zeiträume für diese Auswertung festlegen (individueller oder vordefinierter Zeitraum).

Wichtig: Zeigt eine Trendkategorie "Keine Werte!" an, handelt es sich nicht um einen Fehler, sondern es liegen nicht genügend Daten/keine ausreichende Datenmenge zur Bewertung vor. Wählen Sie demnach immer einen passenden Zeitraum aus, über welchen ausreichende Daten vorhanden sind. Wenn Sie bspw. den Zeitraum 14 Tage auswählen, müssen für den Vergleich Daten von insgesamt 4 Wochen vorliegen.

## <span id="page-8-0"></span>**6 Tagebuch**

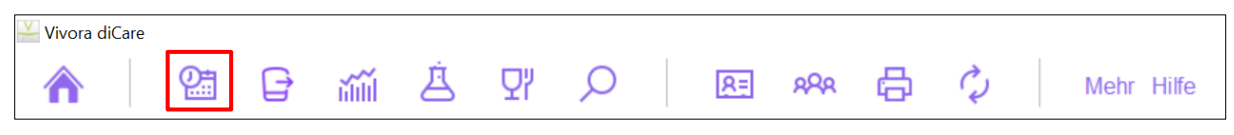

Vivora diCare startet je nach Einstellung in Ihrem Diabetesprofil das *"Standardtagebuch"* oder das *"Detailtagebuch"*.

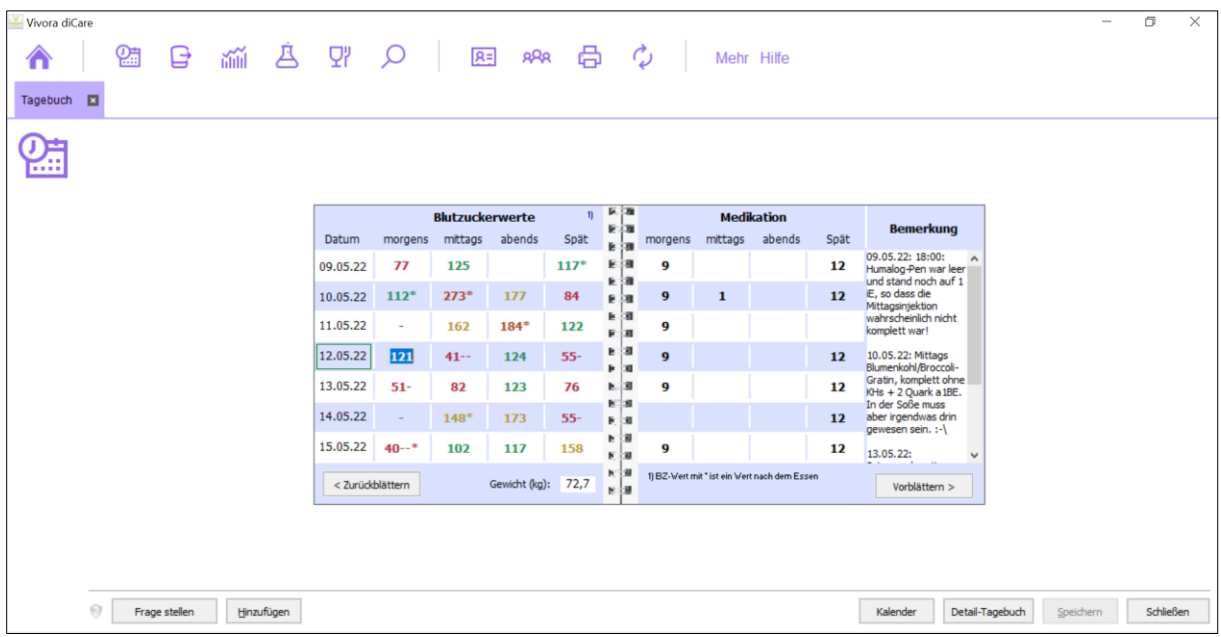

Je nach Therapieform können Sie jederzeit zwischen den beiden Ansichten wechseln.

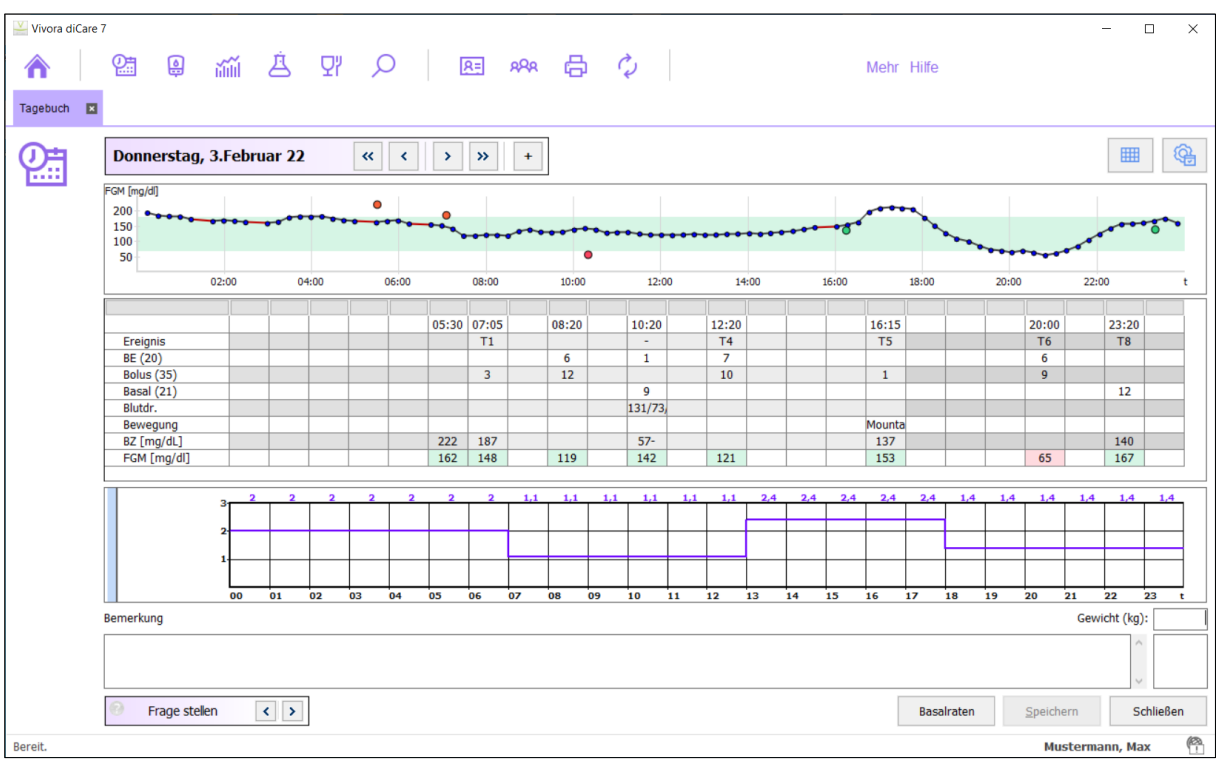

Sollten Sie ein System zur kontinuierlichen Glukosemessung (Continuous Glucose Monitoring System, kurz: CGM) oder ein iscCGM-System (Intermittent Scanning Continous Glucose Monitoring bzw. Flash Glucose Monitoring, kurz FGM) nutzen, liest Vivora diCare aus diesen beiden Systemen die Werte ein und speichert sie als CGM-Datentyp.

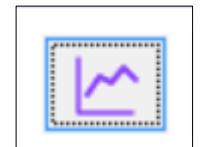

Das Detailtagebuch erkennt, wenn ein solcher *"Datentyp"* vorliegt und blendet im dortigen Fenster rechts oben dann den Umschalt-Button zwischen Blutzucker-Tabelle und CGM-Tageskurve ein.

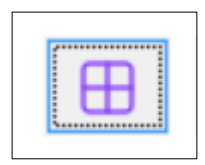

Sobald die CGM-Tageskurve angezeigt wird, können Sie mit dem hier abgebildeten Button wieder in die herkömmliche Blutzuckertabelle wechseln.

Wenn sie eine Insulinpumpe nutzen, können Sie mit dem Button *"Basalraten"* Ihr aktuelles Basalprofil für diesen Tag anzeigen lassen.

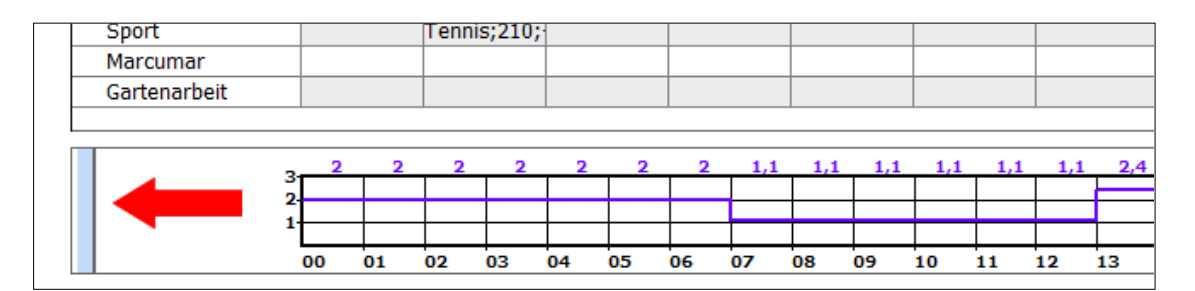

## <span id="page-9-0"></span>**7 Messgerät/Pumpe auslesen**

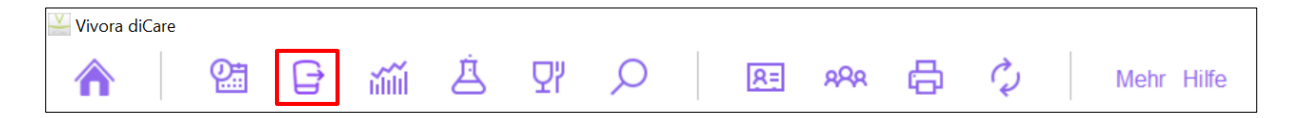

Mit der Funktion "Messgerät/Pumpe auslesen" können Sie Daten aus einer Vielzahl an handelsüblichen Blutzuckermessgeräten, CGM-Systemen, Insulinpumpen sowie Blutdruckmessgeräten in Vivora diCare auslesen, sofern die Gräte an das System angebunden sind oder eine entsprechende Datenschnittstelle vorhanden ist.

```
Messgerät/Pumpe auslesen
                                                                                                                         \timesAbbott FreeStyle Libre
                                  FGM
                                  Messwertespeicher: 10000
                                  Anschlußtyp: USB
                                  Treiber: Freestyle, Version: 6.0.232
                                  Abbott Freestyle Libre 1 & 2 (File)
                                  Software
                                   Anschlußtyp: Datei
                                  Treiber: Ascii, Version: 6.0.134
iΞ
                                  Accu-Chek Insight
                                  Insulinpumpe
                                  Messwertespeicher: 9000
                                  Anschlußtyp: Datei
                                  Treiber: AccuChekSmartPix, Version: 6.0.74
                                  Beurer BM58
                                  Blutdruckmessgerät
                                  Messwertespeicher: 60
                                  Anschlußtyp: Seriell; USB-zu-Seriell-Adapter möglich
                                  Treiber: Beurer, Version: 6.0.31
                                  Insulet OmniPod Dash
                                  Software
                                  Anschlußtyp: Datei
                                  Treiber: Omnipod, Version: 6.0.20
                                             Suche
                                                                                   (?) Weitere Geräte
                       Liste bearbeiten
                                                                                                               Schließen
```
Mit der Funktion "Messgerät/Pumpe auslesen" können Sie auch Daten aus anderen Diabetesprogrammen oder CSV-Dateien (Datentabellen) direkt in Vivora diCare einfügen. Ob Ihre bisherige Software mit Vivora diCare kompatibel ist, finden Sie unter *"Messgerät/Pumpe auslesen"* eine Übersicht.

## <span id="page-10-0"></span>**8 Statistik**

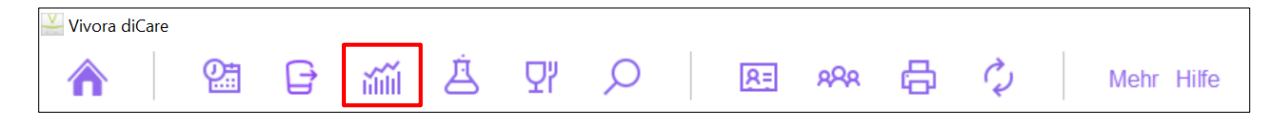

In der *"Statistik"* können Sie Ihre Daten statistisch auswerten und als übersichtliche Grafiken (Kuchendiagramm, Verlaufsgrafiken, Standardtag u.a.) einsehen, hier z. B. das Kuchendiagramm, das die prozentuale Verteilung der Messwerte zeigt.

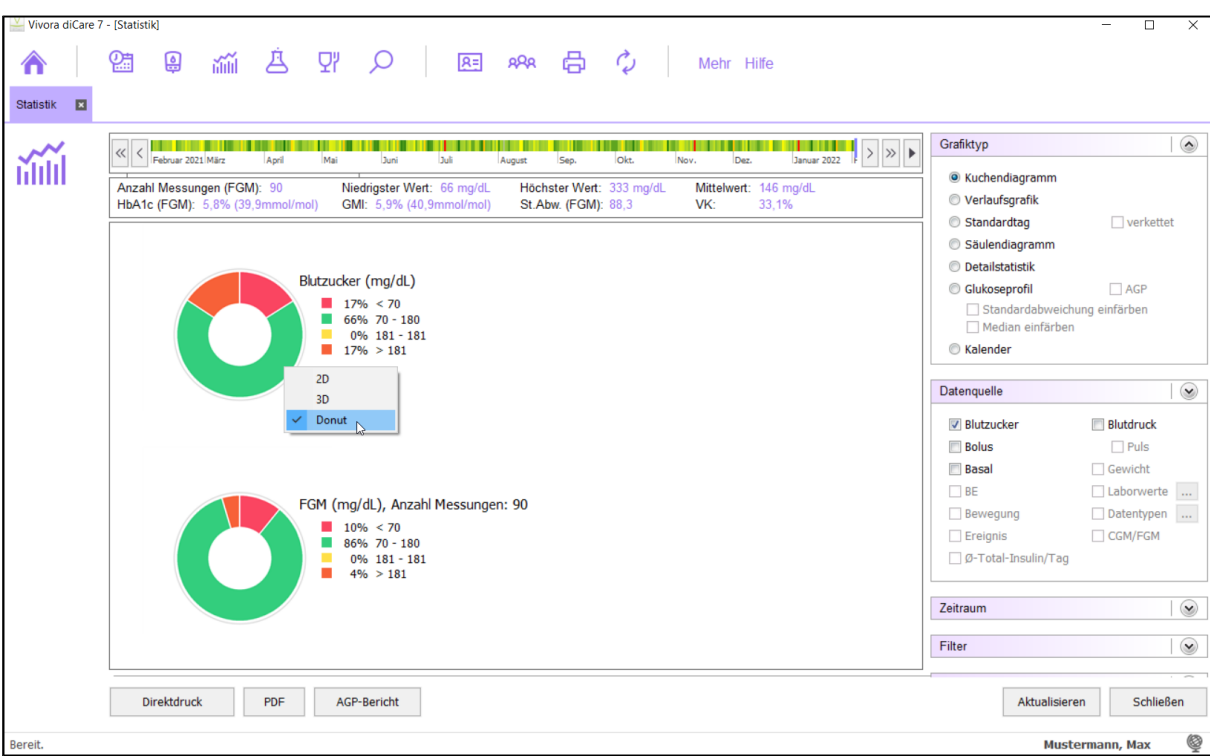

#### <span id="page-11-0"></span>**8.1 Glukoseprofil**

Das *"Glukoseprofil"* stellt den Median sowie die Standardabweichung aus allen Glukosewerten dar. Es zeigt, in welcher Größenordnung sich die Glukosewerte in Ihrem Tagesverlauf bewegen und wie stark diese Werte schwanken, bzw. wie stabil der Glukoseverlauf ist.

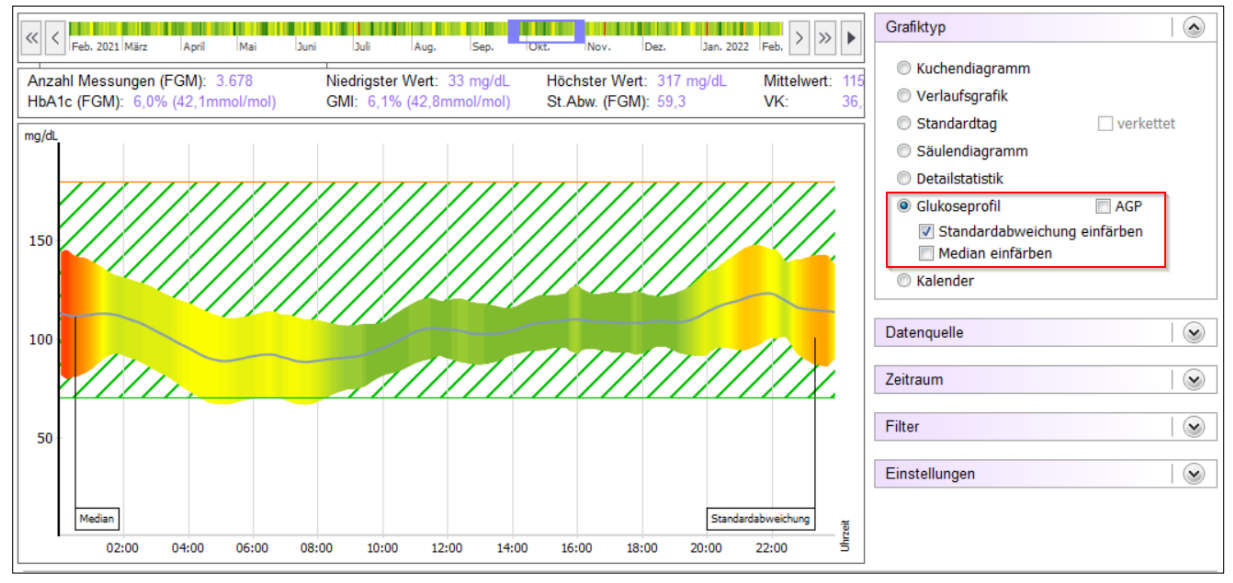

Je grüner die Färbung, desto stabiler der Glukoseverlauf in diesem Zeitraum. Weitere Datenquellen lassen sich bildlich darstellen:

Zusätzlich sind dem Grafiktyp *"Glukoseprofil"* weitere Datenquellen zugefügt, die sich dann zusammen mit dem Glukoseprofil bildlich darstellen lassen. Diese sind:

#### **BE, Bolus und Bewegung** (die sich eine Kurve teilen)

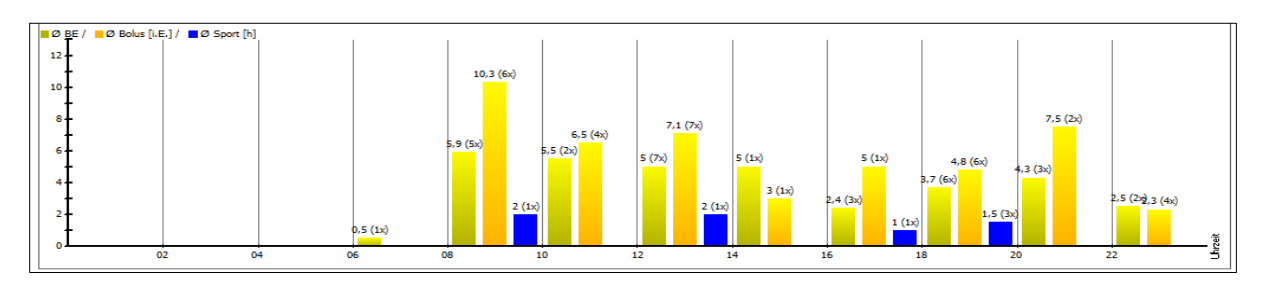

#### **Basal**

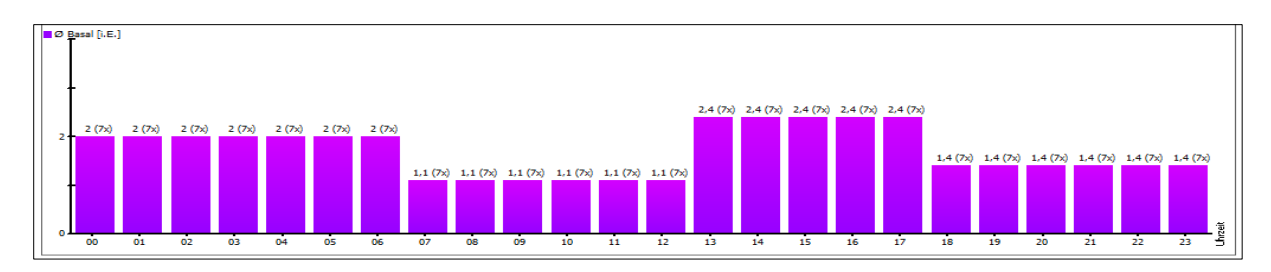

#### **CGMS/FGM**

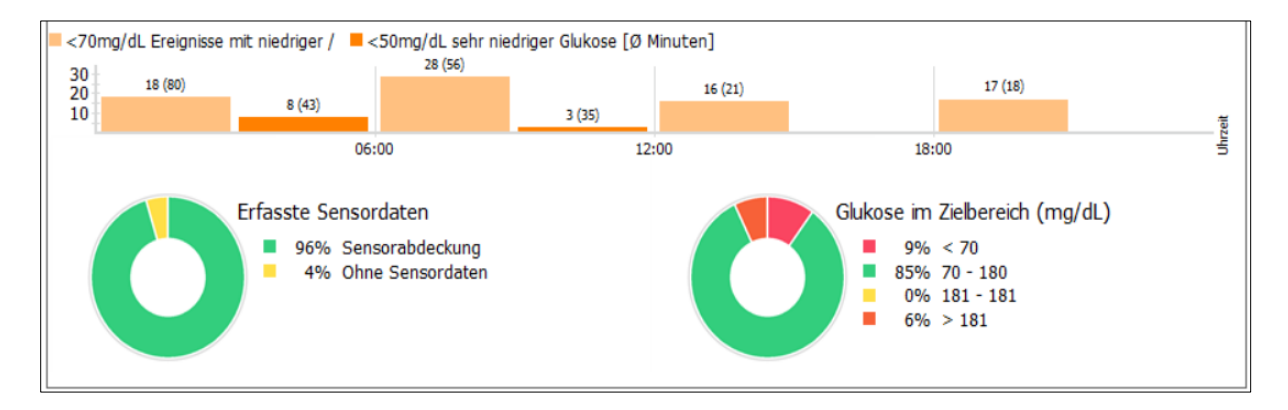

Mit der Datenquelle *"CGM/FGM"* können Sie sich einen schnellen Überblick über die Tage mit Ihrem Sensor verschaffen.

#### <span id="page-12-0"></span>**8.2 Datenquelle**

In der Aufklappbox *"Datenquelle"* können Sie festlegen, aus welche Daten für die Statistik bezogen werden sollen (z. B. Blutzucker, Blutdruck usw.).

#### <span id="page-12-1"></span>**8.3 Zeitraum**

In der Aufklappbox *"Zeitraum"* können Sie festlegen, aus welchem Zeitraum die Daten zur Statistik herangezogen werden sollen.

#### <span id="page-13-0"></span>**8.4 Filter**

Mit dem "Filter" können Sie die Ereignisse auswählen, die in die Auswertung einfließen sollen (z.B. vor oder nach dem Frühstück, vor oder nach dem Mittagessen usw.)

#### <span id="page-13-1"></span>**8.5 Einstellungen**

In den *"Einstellungen"* können Sie festlegen, wie die Grafiken der Statistik angezeigt werden sollen. Mit der Option "HbA1c interpolieren" (Zwischenwerte bestimmen) wird die Auswirkung Ihres Bolusinsulins auf die Korrektur zu hoher Blutzucker- bzw. Glukosewerte berücksichtigt. Die Interpolation berücksichtigt, dass nach einer Insulingabe der Glukosewert ja nicht sofort sinkt, sondern je nach Wirkprofil des Insulins der Sinkprozess eine gewisse Zeit dauert. Es werden daher auch Zwischenwerte ermittelt, um einen realistischeren Verlauf zu berechnen.

#### <span id="page-13-2"></span>**8.6 Zeitstrahlauswahl**

Die *"Zeitstrahlauswahl"* erscheint in der Statistik als farbiger Balken über den Grafiken. Sie haben die Möglichkeit, durch verschieben des Balkens, individuelle Zeiträume anzeigen zu lassen und auszuwählen.

## <span id="page-13-3"></span>**9 Laborwerte eingeben/ansehen**

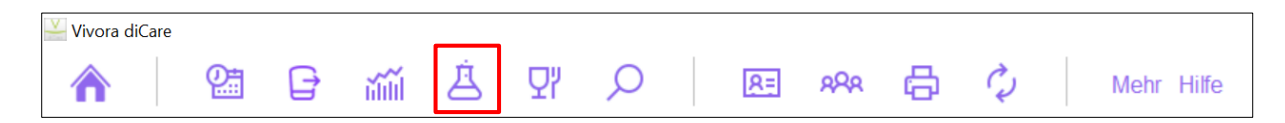

In dieser Maske können Sie Ihre Labordaten und -befunde eingeben, z.B. Ergebnisse von Blut-/ Urinkontrollen oder Untersuchungsergebnisse des letzten Augenarzttermins.

## <span id="page-13-4"></span>**10 Nahrungsmittel-Datenbank**

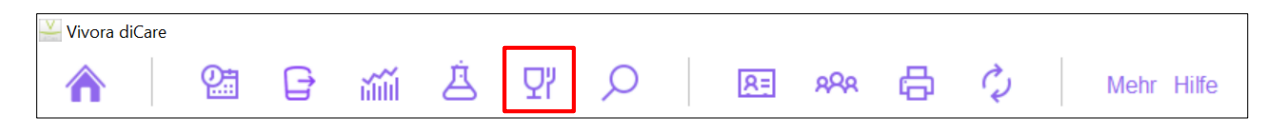

In der *"Nahrungsmittel-Datenbank"* von Vivora diCare finden Sie zahlreiche Detaildaten zu Nahrungsmitteln, verschiedenen Speisen und Fertiggerichten.

## <span id="page-14-0"></span>**11 Suchen**

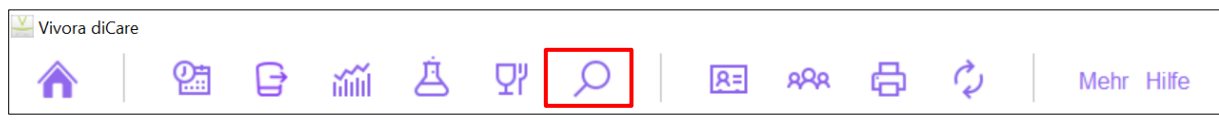

Die *"Suchmaske"* von Vivora diCare hilft Ihnen dabei**,** Details aus den protokollierten Daten und Werten wiederzufinden.

## <span id="page-14-1"></span>**12 Diabetesprofil/Therapiedaten**

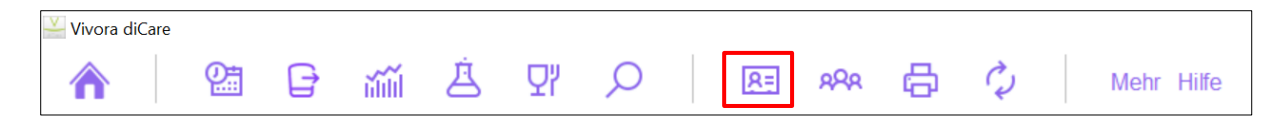

In der Maske *"Diabetesprofil/Therapiedaten"* definieren Sie die Parameter Ihrer eigenen Diabetestherapie (Therapieform, Blutzuckereinheit in mg/dL oder mmol/L usw.). Die mit Ihrem Diabetes-Team festgelegten Zielwerte können Sie im Bereich *"Therapieziele"* eingeben.

## <span id="page-14-2"></span>**13 Patient auswählen**

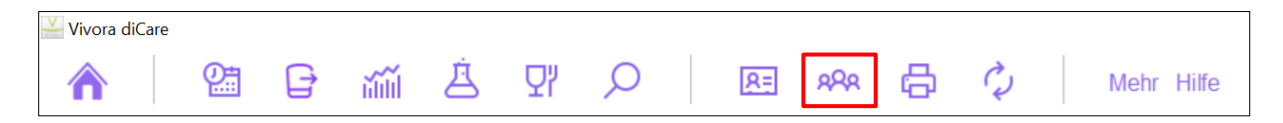

Im Bereich *"Patient auswählen"* können Sie in der Standardversion sich selbst und einen weiteren Nutzer verwalten, hinzufügen oder ggf. bereits angelegte wieder löschen.

Der Demo-Patient gehört fest zum Programm und kann daher nicht dauerhaft gelöscht werden.

## <span id="page-14-3"></span>**14 Drucken**

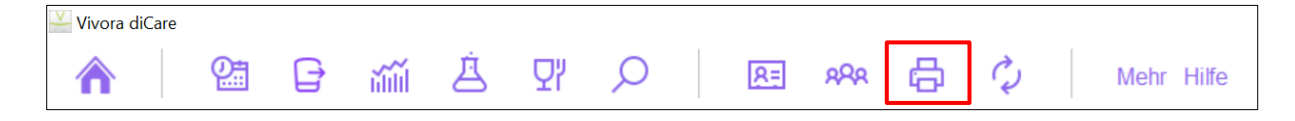

In der Maske *"Drucken"* können Sie Ihre Diabetesdaten in unterschiedlichen Darstellungen und Ausführungen ausdrucken.

## <span id="page-15-0"></span>**15 SmartSync**

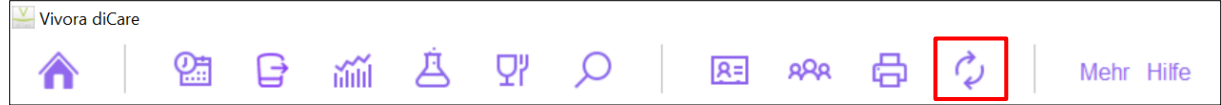

Die *Einstellung "SmartSync"* benötigen Sie nur, wenn Sie die PC-Version in Verbindung mit einem Vivora diCare Online-Konto nutzen. Sofern dies der Fall ist, geben Sie die Anmeldedaten Ihre Onlinekontos ein. Auf diese Weise sind die beiden Anwendungen miteinander verbunden und synchronisieren sich auf Wunsch/optional regelmäßig.

## <span id="page-15-1"></span>**16 Mehr**

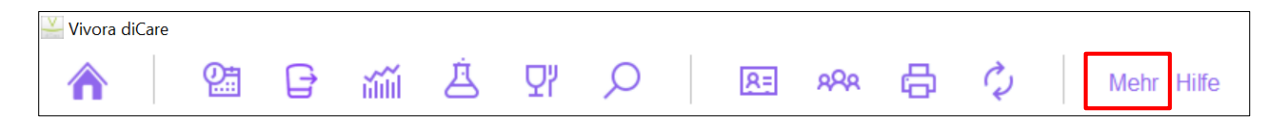

Unter dem Programmpunkt "*Mehr*" finden Sie verschiedene Möglichkeiten, das Programm Ihren persönlichen Bedürfnissen entsprechend einzustellen.

## <span id="page-15-2"></span>**17 Hilfe**

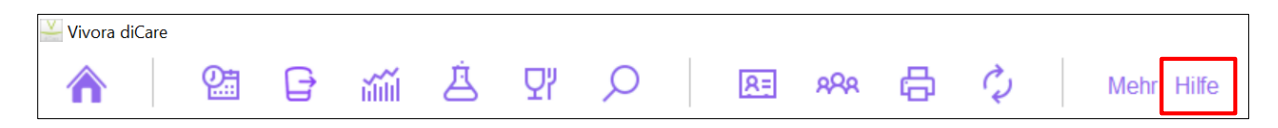

#### **Assistent für Hilfestellung**

Der "Assistent für Hilfestellung" unterstützt Sie bei Fragen und der Nutzung von Vivora diCare.

#### **Über Vivora diCare**

*"Über Vivora diCare"* zeigt den Copyright-Hinweis des Programms sowie die Kontaktdaten an. Dort finden Sie auch die Links zu den Datenschutzrichtlinien und den Gebrauchsanweisungen.

#### **Datenschutz**

Über die Funktion *"Datenschutz"* werden Sie zur Website mit der Datenschutzrichtlinie der Vivora Anwendungen weitergeleitet.

#### **Vertrieb in Deutschland durch:**

EvivaMed Deutschland GmbH Thanhof 13 93173 Wenzenbach/Regensburg [www.evivamed.de](http://www.evivamed.de/) [info@evivamed.de](mailto:info@evivamed.de) [https://vivora.health](https://vivora.health/)